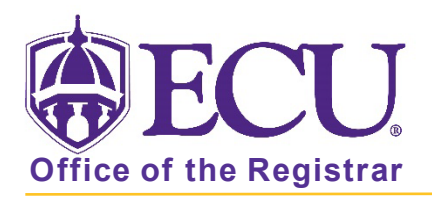

## Where is My Schedule Planner Shopping Cart in Registration & Planning?

Once you have created a schedule in Schedule Planner and have clicked the Send to Shopping Cart button your Schedule Planner Shopping Cart can be viewed/Edited in Plan Ahead or used to Register in Add or Drop Classes in Registration & Planning.

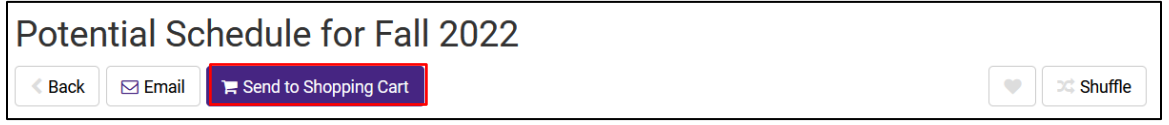

## BEFORE REGISTRATION OPENS

- 1. Go to Registration & Planning in PiratePort
- 2. Click the Plan Ahead icon.

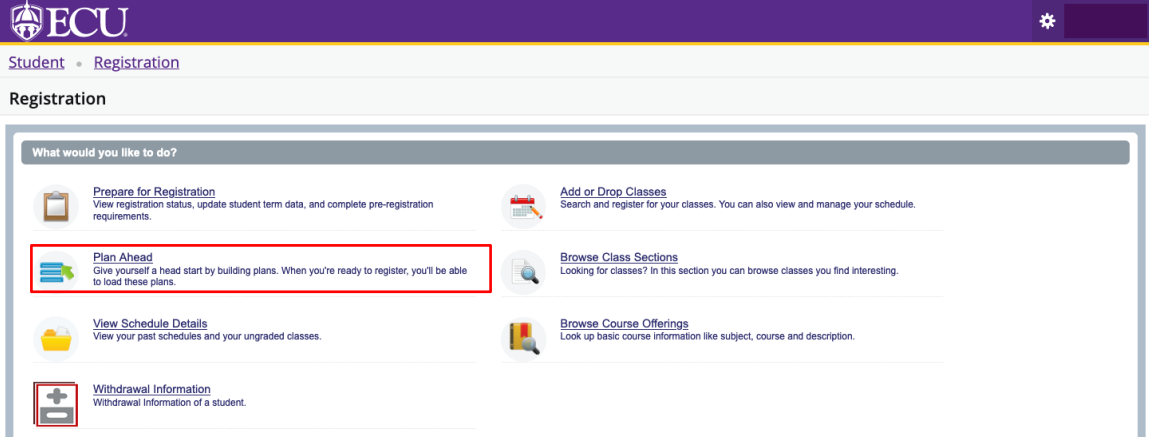

3. Select the term you created the Schedule Plan for.

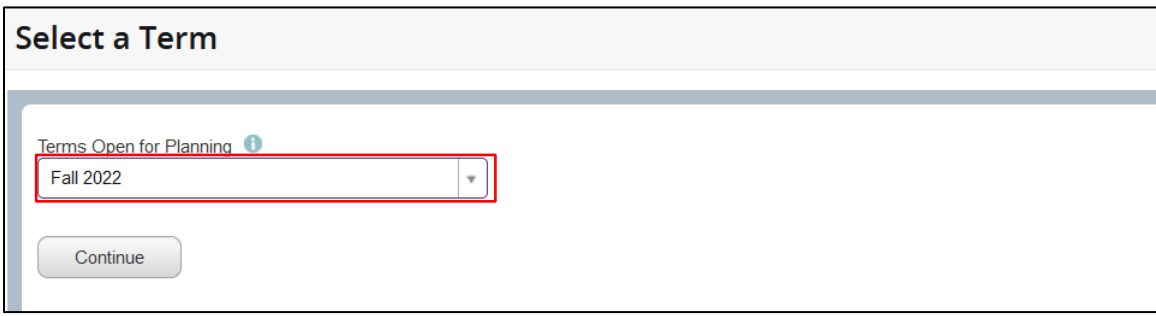

- 4. Click Continue.
- 5. Your Schedule Planner Shopping Cart will display as a Plan.

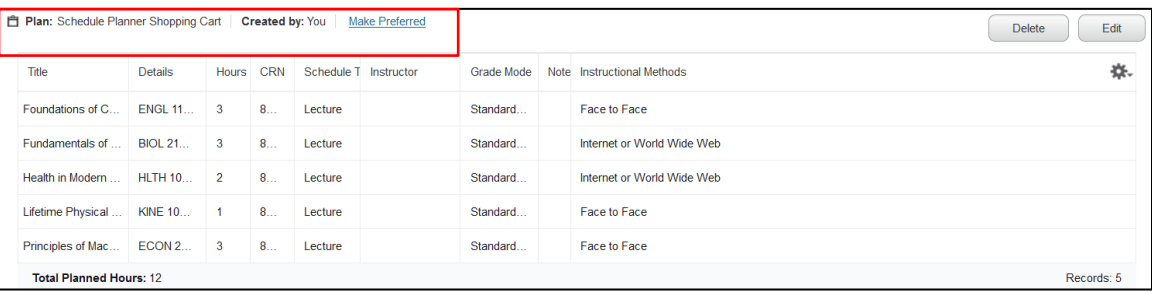

## WHEN YOUR REGISTRATION WINDOW OPENS

- 1. Go to Registration & Planning in PiratePort
- 2. Click on Add or Drop Classes

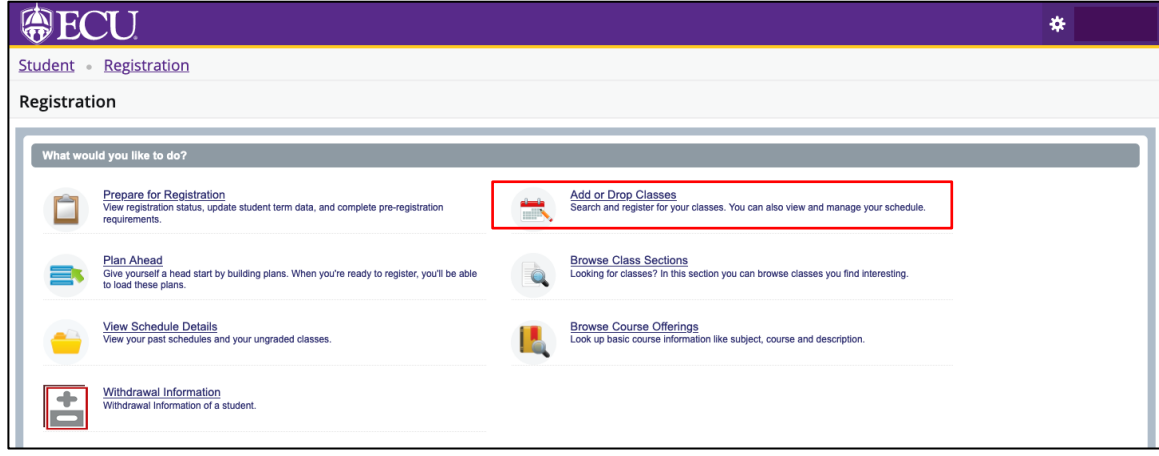

3. Select the Term you are register for, enter your pin (undergraduate students only), and click Continue.

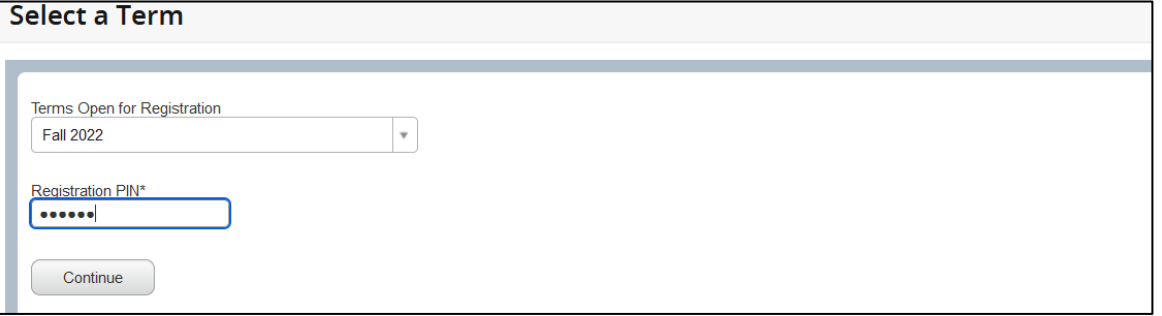

4. Click on the Carts and Plans tab.

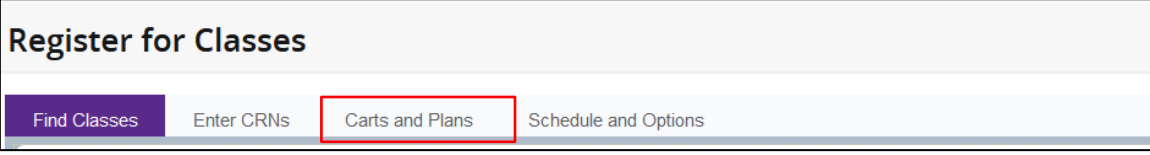

5. Your Schedule Planner Shopping Cart will display in the Register from a Plan window

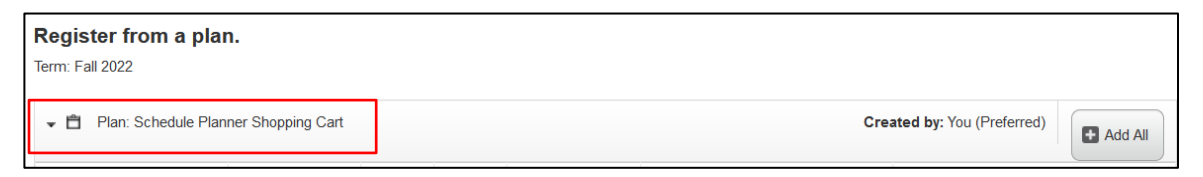